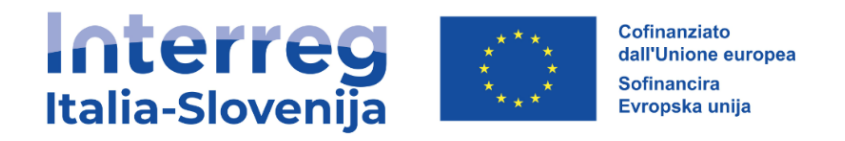

# JEMS Uporabniški priročnik

Za prijavitelje Razpisa št. 1

Različica št. 1 November 2022

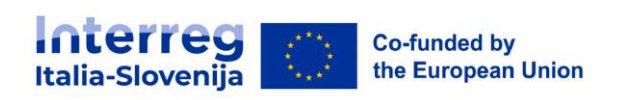

### Kazalo

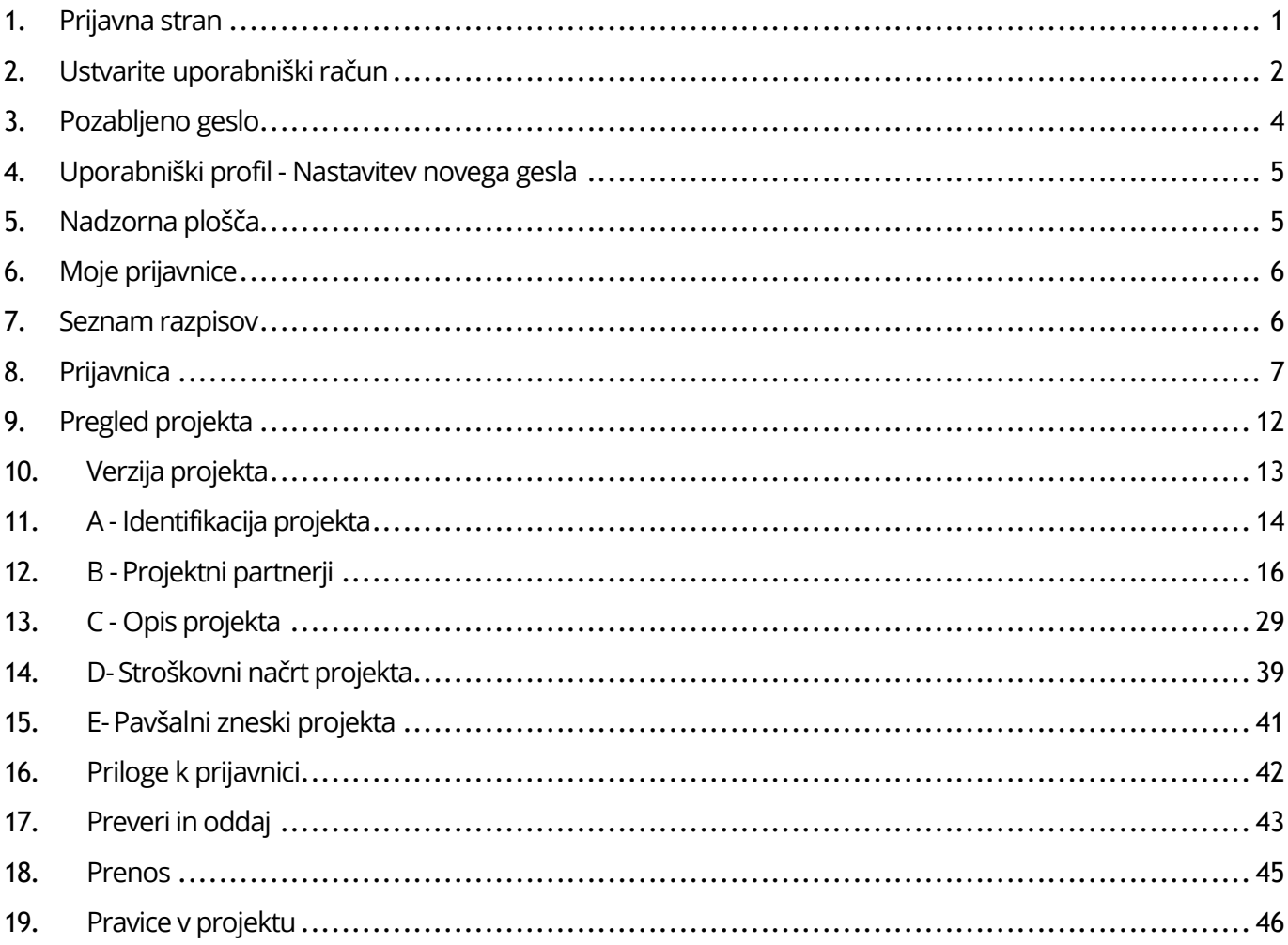

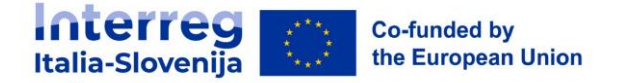

# <span id="page-2-0"></span>**1. Prijavna stran**

- URL platforme Jems programa Interreg Italija-Slovenija: [https://jems.regione.fvg.it/.](https://jems.regione.fvg.it/)
- <sup>◾</sup> Priporočena je uporaba posodobljenih spletnih brskalnikov (Google Chrome, Microsoft Edge, Mozilla Firefox).

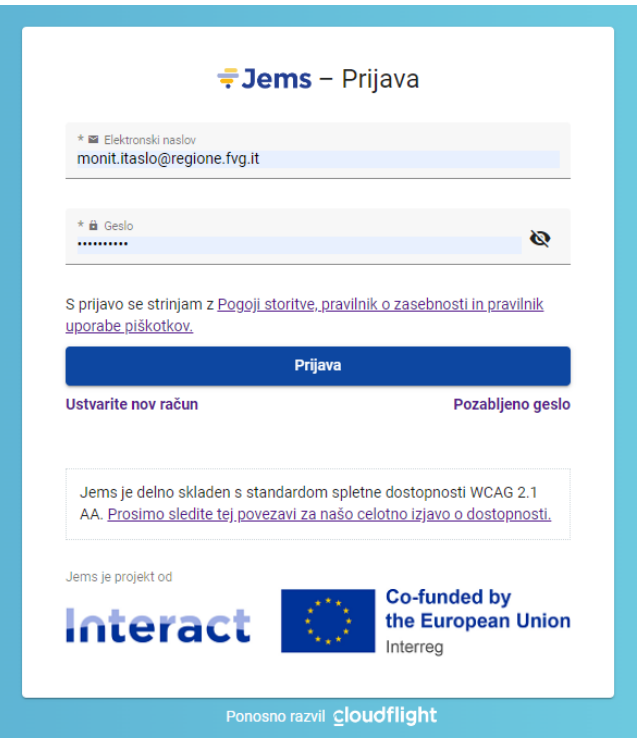

- <sup>◾</sup> Kliknite " Ustvarite nov račun", za registriracijo in nov uporabniški račun. Če ste pozabili geslo, kliknite na gumb "Pozabljeno geslo".
- <sup>◾</sup> Jems Interreg Italija-Slovenija deluje v italijanskem in slovenskem jeziku.
- <sup>◾</sup> Jems je delno skladen s standardom spletne dostopnosti WCAG 2.1 AA.

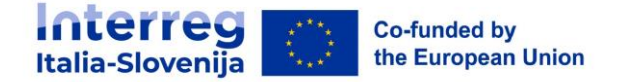

# <span id="page-3-0"></span>**2. Ustvarite uporabniški račun**

- Vnesite zahtevane podatke:
	- □ Ime
	- <sup>D</sup> Priimek
	- $E$  Elektronski naslov
	- Geslo mora vsebovati:
		- > najmanj 10 znakov
		- > vsaj eno veliko veliko črko
		- > vsaj eno malo črko
		- > vsaj eno številko.
- <sup>◾</sup> Vsa polja, označena z "\*", so obvezna.
- Kliknite potrditveno polje za sprejem pogojev uporabe storitev in politike zasebnosti (\*obvezno polje).
- <sup>◾</sup> Gumb "Registracija" postane aktiven šele, ko so izpolnjeni vsi obvezni podatki.
- Kliknite "Prekliči" za vrnitev na prijavno stran.

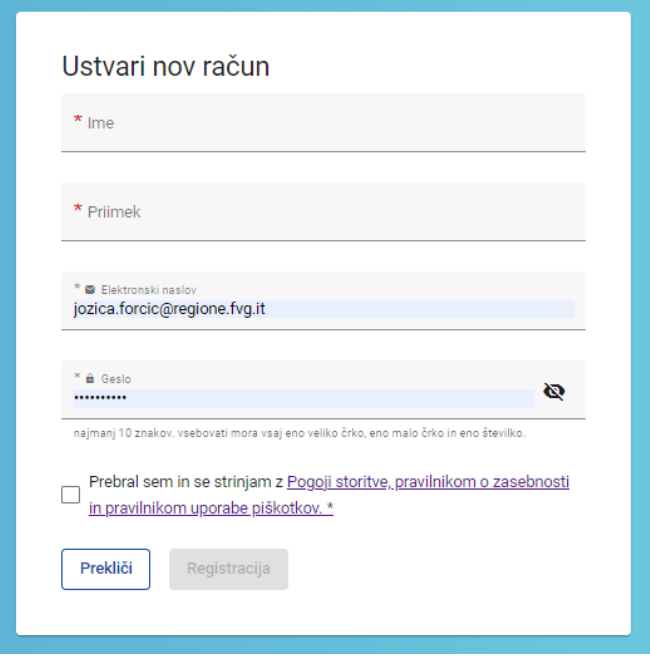

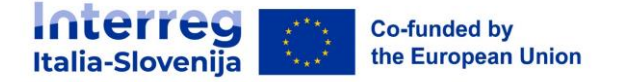

### **Potrditev po e-pošti**

Na vaš elektronski poštni naslov boste prejeli potrditveno esporočilo. Kliknite na povezavo v sporočilu, da potrdite svoj elektronski naslov.

Pojdite na prijavo

- <sup>◾</sup> Ob ustvarjanju novega računa se v zeleni barvi prikaže sporočilo, ki vabi, da preverite svojo prejeto e-pošto, kamor ste prejeli potrditveno e-sporočilo.
- <sup>◾</sup> Za vrnitev na prijavno stran Jems kliknite gumb "Pojdite na prijavo".
- Po uspešni prijavi se bo uporabniško ime prikazalo v zgornji menijski vrstici. Med oklepaji je prikazana vloga dodeljena uporabniku. Privzeta vloga uporabnika ob prijavi je "applicant user".

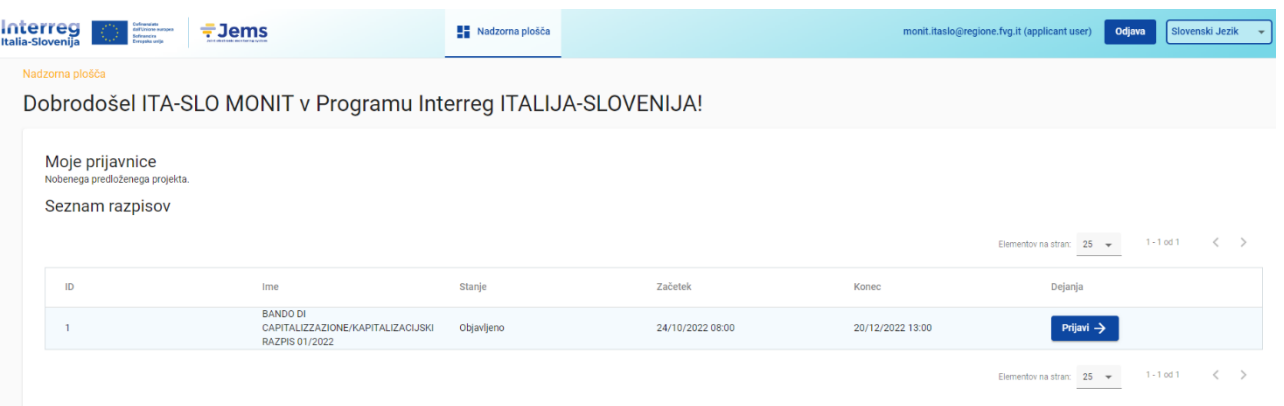

- <sup>◾</sup> Kliknite " Nadzorna plošča " v zgornji menijski vrstici za dostop do vaših prijavnic in seznama razpisov.
- <sup>◾</sup> Kliknite svoje uporabniško ime za dostop do uporabniškega profila.
- <sup>◾</sup> Kliknite gumb "Odjava" v zgornji menijski vrstici za izstop iz Jems-a.

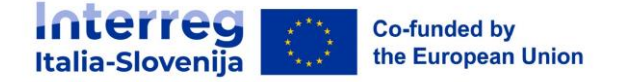

# <span id="page-5-0"></span>**3. Pozabljeno geslo**

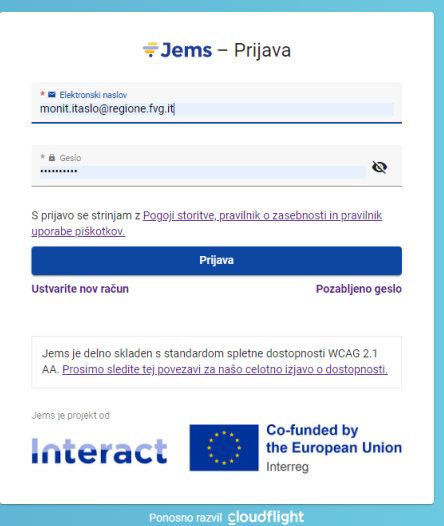

<sup>◾</sup> Na prijavni strani kliknite "Pozabljeno geslo".

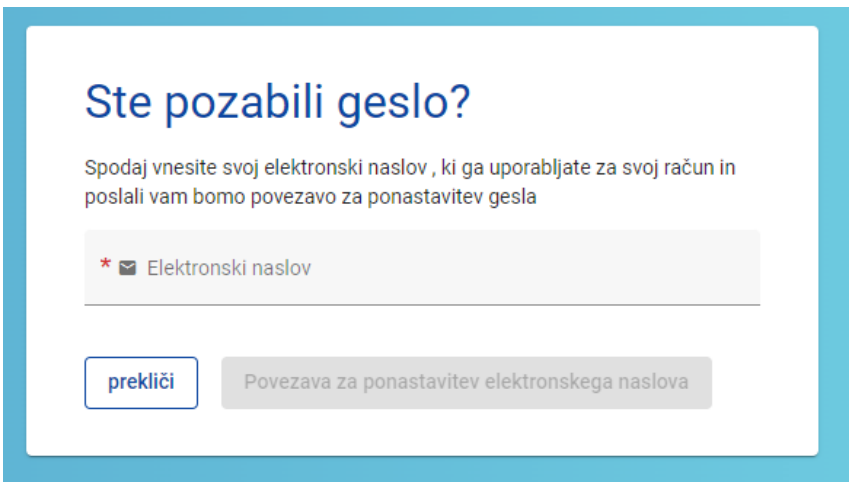

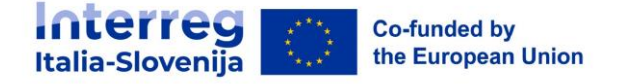

# <span id="page-6-0"></span>**4. Uporabniški profil - Nastavitev novega gesla**

- <sup>◾</sup> Uporabniško ime se po uspešni prijavi prikaže v zgornji menijski vrstici.
- Poleg uporabniškega imena je v oklepaju prikazana dodeljena vloga uporabnika. Privzeta vloga uporabnika ob prijavi je "applicant user".
- <sup>◾</sup> Kliknite uporabniško ime v zgornji menijski vrstici za dostop do svojega uporabniškega profila.
- Za novo nastavitev gesla kliknite " Nastavi novo geslo ". Za informacije o zahtevah glede gesla glejte poglavje 2 Ustvarite uporabniški račun.

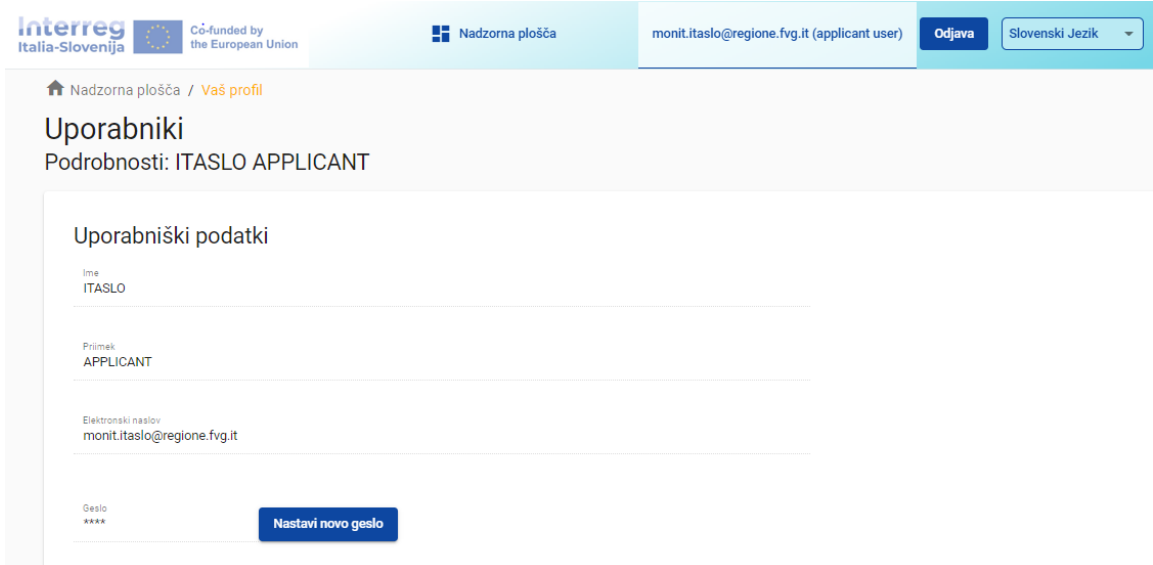

# <span id="page-6-1"></span>**5. Nadzorna plošča**

- <sup>◾</sup> Ob prijavi se kot začetna stran prikaže nadzorna plošča.
- <sup>◾</sup> Nadzorno ploščo lahko odprete tudi tako, da v zgornji menijski vrstici kliknete "Nadzorna plošča".
- Nadzorna plošča vsebuje naslednje razdelke:
	- > Moje prijavnice
	- > Seznam razpisov

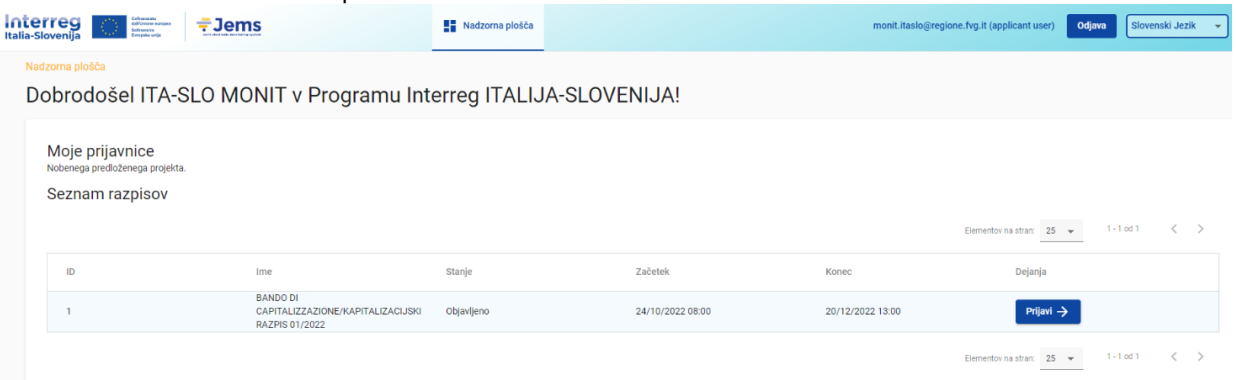

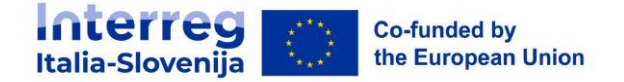

# <span id="page-7-0"></span>**6. Moje prijavnice**

- <sup>◾</sup> V tem razdelku je seznam vseh prijavnic uporabnika.
- Uporabnik lahko izbere projekt in ga odpre s klikom.

# <span id="page-7-1"></span>**7. Seznam razpisov**

<sup>◾</sup> V tem oddelku so navedeni vsi objavljeni razpisi. Odprti razpisi imajo gumb "Prijavi".

### **Prijava na razpis**

V razdelku "Seznam razpisov" na nadzorni plošči uporabnik lahko:

- s klikom na gumb "Prijavi" začne s prijavo na razpis;
- <sup>◾</sup> s klikom na vrstico, kjer je naveden razpis si lahko ogleda splošne informacije o razpisu, saj se odpre okno "Pregled razpisa", kot je prikazano v spodnji sliki.

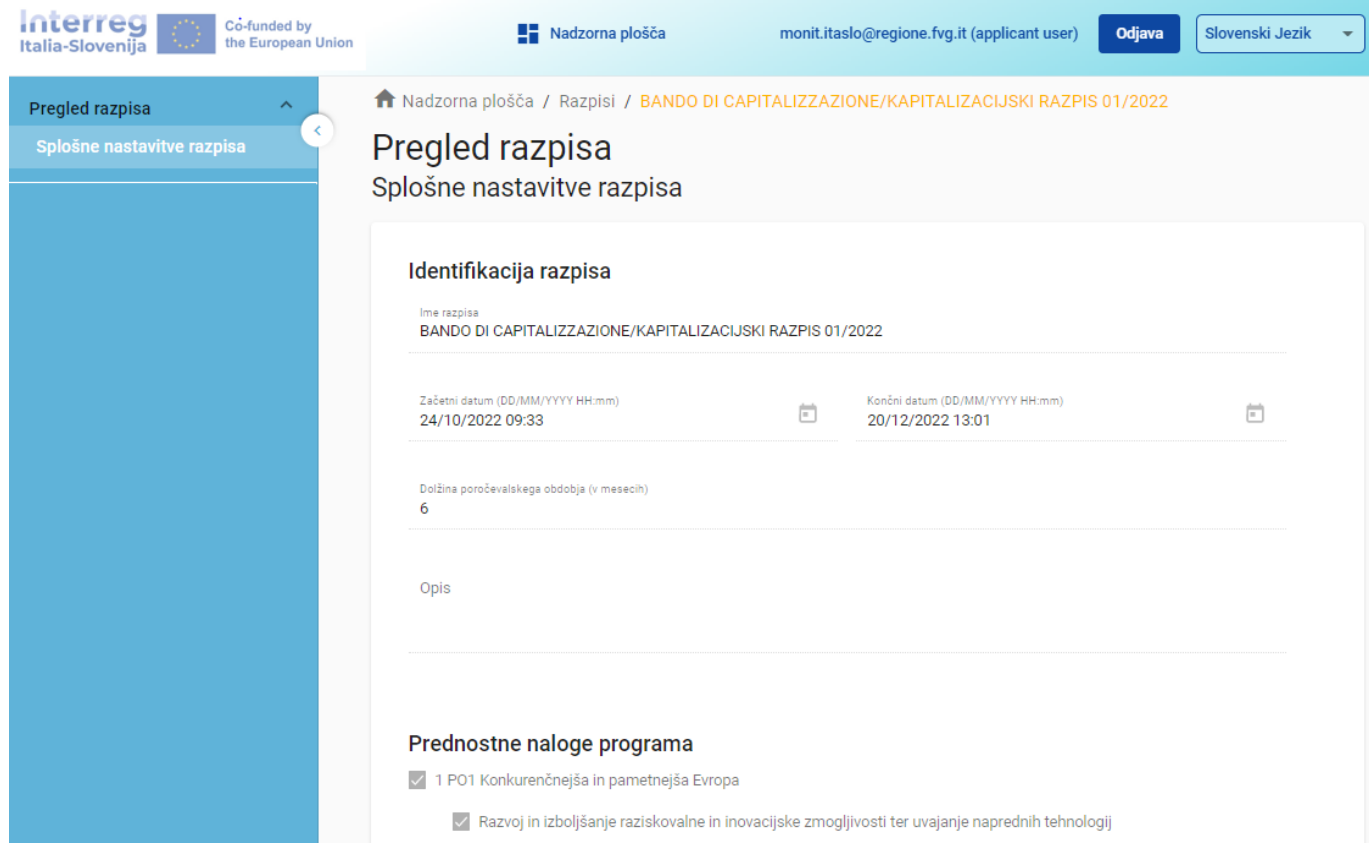

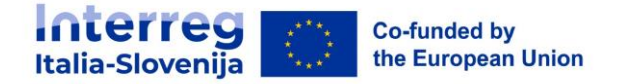

# <span id="page-8-0"></span>**8. Prijavnica**

Ta oddelek mora izpolniti prijavitelj, sestavljen pa je iz naslednjih pododdelkov:

- Pregled projekta
- Različica projekta
- <sup>◾</sup> A- Identifikacija projekta
- B- Projektni partnerji
- C- Opis projekta
- <sup>◾</sup> D- Stroškovni načrt projekta
- <sup>◾</sup> E- Pavšalni zneski projekta
- <sup>◾</sup> Priloge k prijavnici
- Preveri in oddaj
- <sup>◾</sup> Prenos
- Pravice v projektu

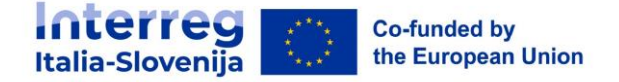

# **Urejanje vnosnih polj:**

- <sup>◾</sup> Obvezna polja so v sistemu označena z "\*".
- <sup>◾</sup> Strani ni mogoče shraniti, če niso izpolnjena vsa obvezna polja.

Spremembe lahko shranite ali zavržete. Če uporabnik zapusti stran, ne da bi jo shranil, se prikaže opozorilno sporočilo. Po oddaji prijavnice urejanje vnosnih polj ni več mogoče.

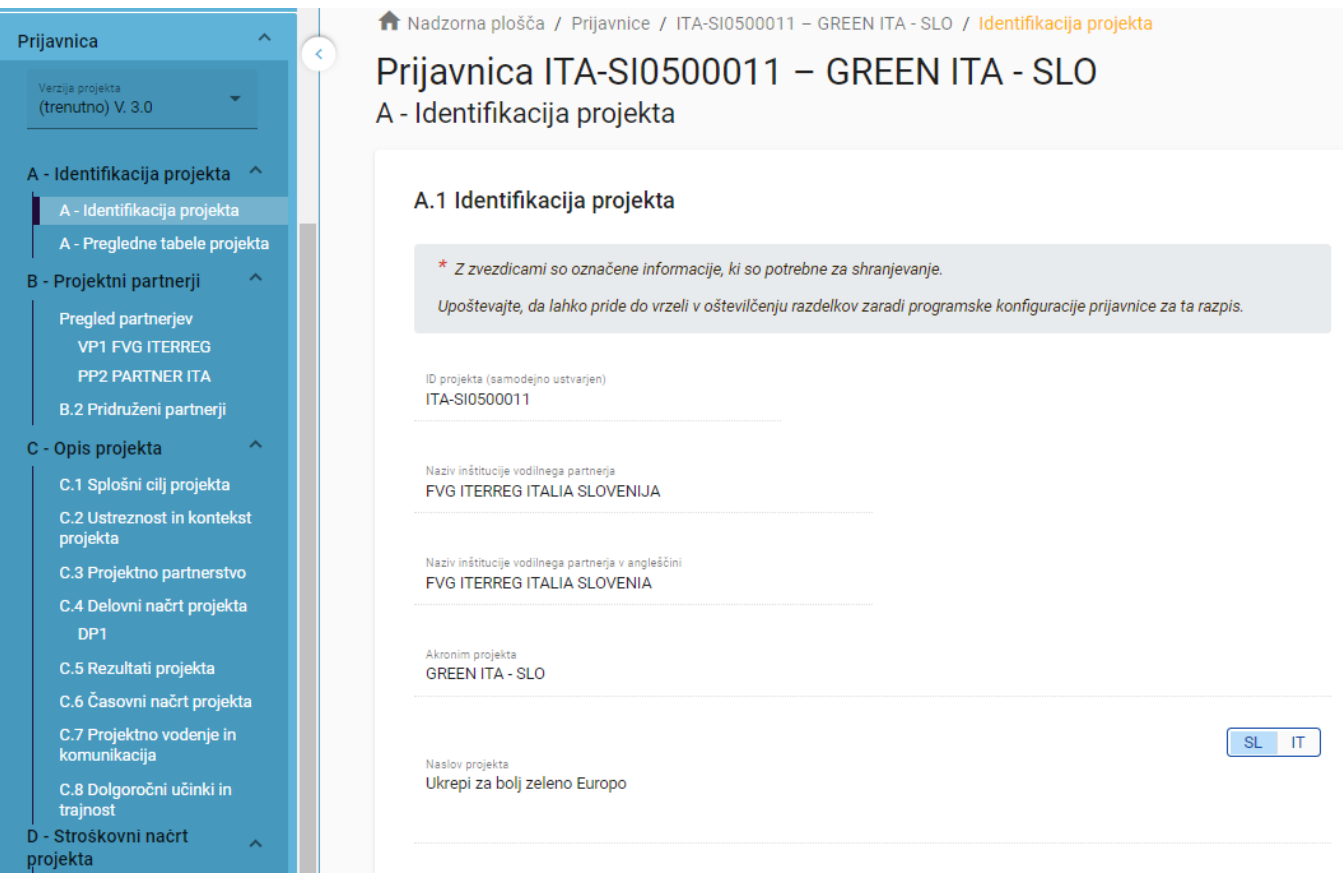

### Ste prepričani, da želite zapustiti stran?

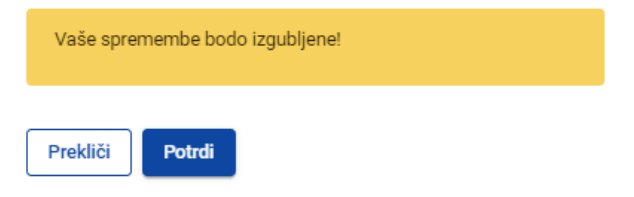

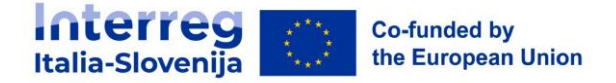

### **Informacijske oznake:**

Pod ikono "i", so na voljo dodatna pojasnila, kako pravilno izpolniti polje. A.1 Identifikacija projekta

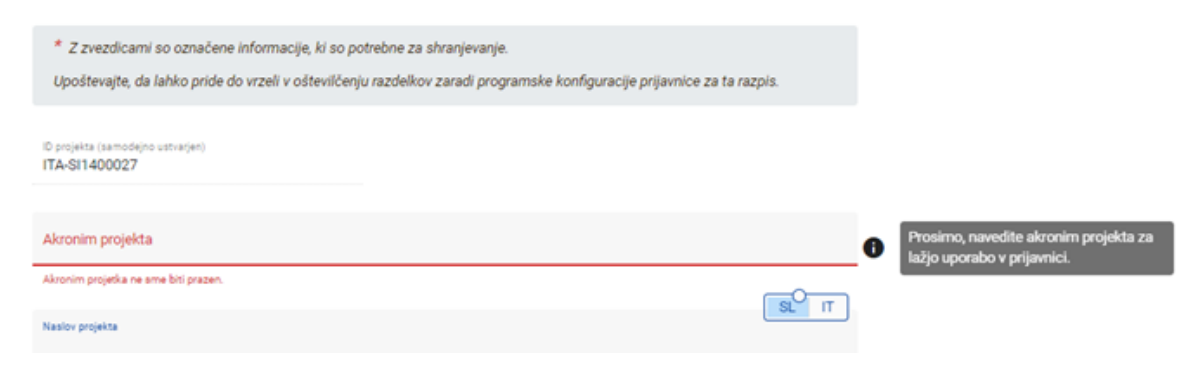

### **Navigacijska in menijska vrstica**

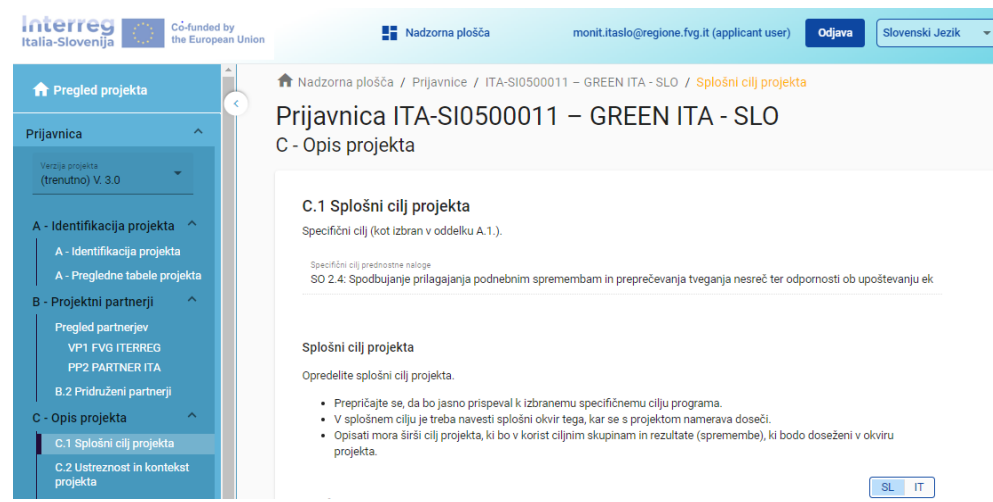

- <sup>◾</sup> Zgornja menijska vrstica
	- > Kliknite na »Nadzorna plošča«, da odprete razdelek Nadzorna plošča
	- > Kliknite uporabniško ime za dostop do uporabniškega profila
	- > Kliknite na jezik za izbiro jezika
	- > Kliknite na "Odjava" za izstop iz Jemsa
- <sup>◾</sup> Leva menijska vrstica
	- > Če želite skriti/odkriti levi meni, kliknite simbola ">"/"<".
	- > Za zapiranje/odpiranje razdelka prijavnice uporabite simbole ">"/"<".

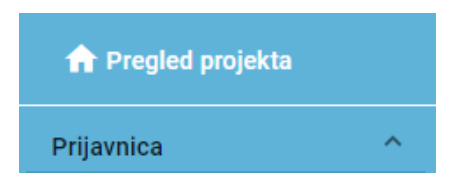

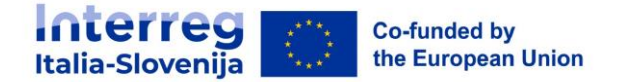

- > Klikniti na posamezne razdelke za premikati se po projektni prijavnici.
- > Za dostop do razdelka za nalaganje datotek kliknite na "Priloge k prijavnici".
- > Če želite preveriti in oddati prijavnico kliknite na "Preveri in oddaj".
- > Kliknite "Prenos" če želite prenesti prijavnico v formatu pdf in Partnerski stroškovni načrt v formatu excel.
- > Kliknite "Pravice v projektu" če želite drugim uporabnikom dodeliti pravice do dostopa (pogled/urejanje/upravljanje) v prijavnico.

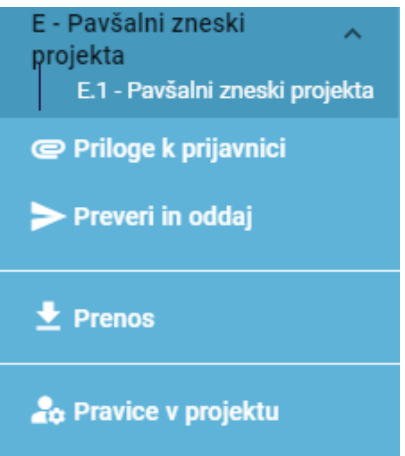

- Navigacijska vrstica
	- > Navigacijska vrstica omogoča uporabniku, da lokalizira prikazan razdelek v sistemu Jems, začenši z Nadzorno ploščo.
	- > Prikazani razdelek je označen z oranžnimi črkami in ustreza označenemu razdelku v levem meniju.
	- > Uporabnik lahko klikne na razdelek v navigacijski vrstici in neposredno dostopa do njega. To omogoča hiter prehod na drug razdelek ali na levo menijsko vrstico.

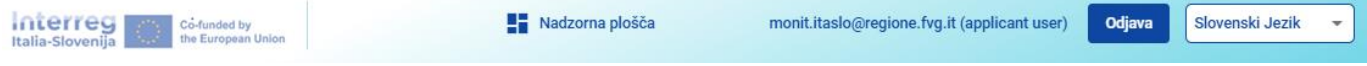

### **Jezik prijavnice**

Iz zgornje menijske vrstice lahko izberete jezik: angleščino, slovenščino ali italijanščino.

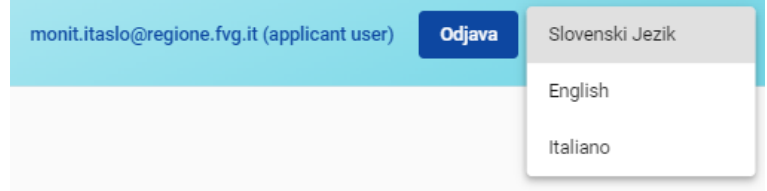

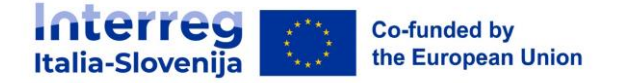

### **Zaokroževanje in oblika zneskov v prijavnici**

V razdelku stroškovnega načrta prijavnice:

- vsi zneski so v evrih;
- <sup>◾</sup> kot decimalno ločilo se uporablja vejica;
- <sup>◾</sup> števila in odstotki so vnešeni z dvema decimalkama.

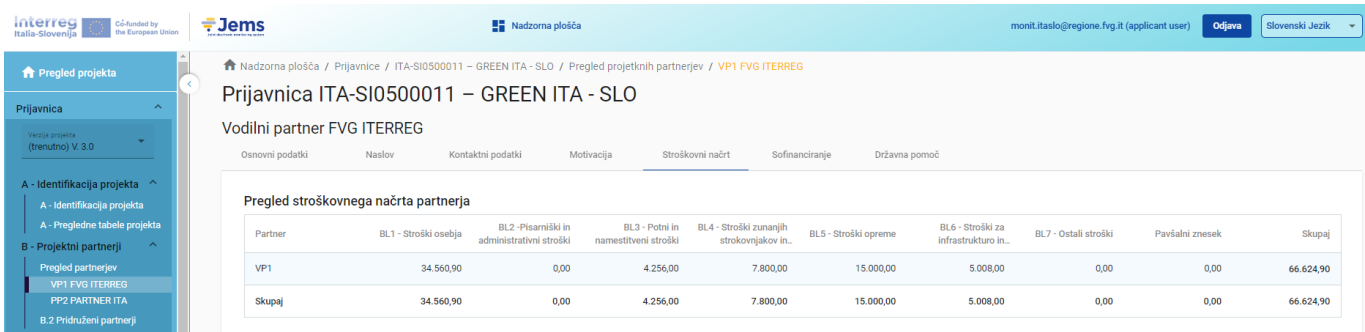

#### **Zaokroževanja v prijavnici**

- <sup>◾</sup> Zaokroževanje na 2 decimalni mesti
- <sup>◾</sup> Nadaljnji izračuni se izvedejo z zaokroženimi zneski (na primer v primeru pavšalnih stopenj). Ta način zaokroževanja velja za:
	- Izračun skupnih zneskov postavk v stroškovnem načrtu
	- □ Izračun pavšalne stopnje
	- □ Izračun financiranih zneskov.

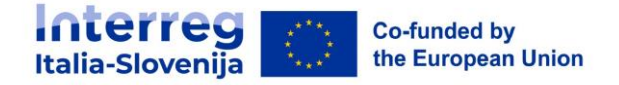

# <span id="page-13-0"></span>**9. Pregled projekta**

Razdelek Pregled projekta prikazuje trenutno stanje prijavnice in osnovne vnešene podatke.

Informacije o razpisu prikazujejo (glej spodnjo sliko v vijolični in rdeči barvi):

- <sup>◾</sup> v vijolični barvi ime razpisa, ki je obenem povezava na razdelek Splošne nastavitve razpisa;
- <sup>◾</sup> v rdeči barvi je prikazan čas do izteka roka za predložitev prijavnice.

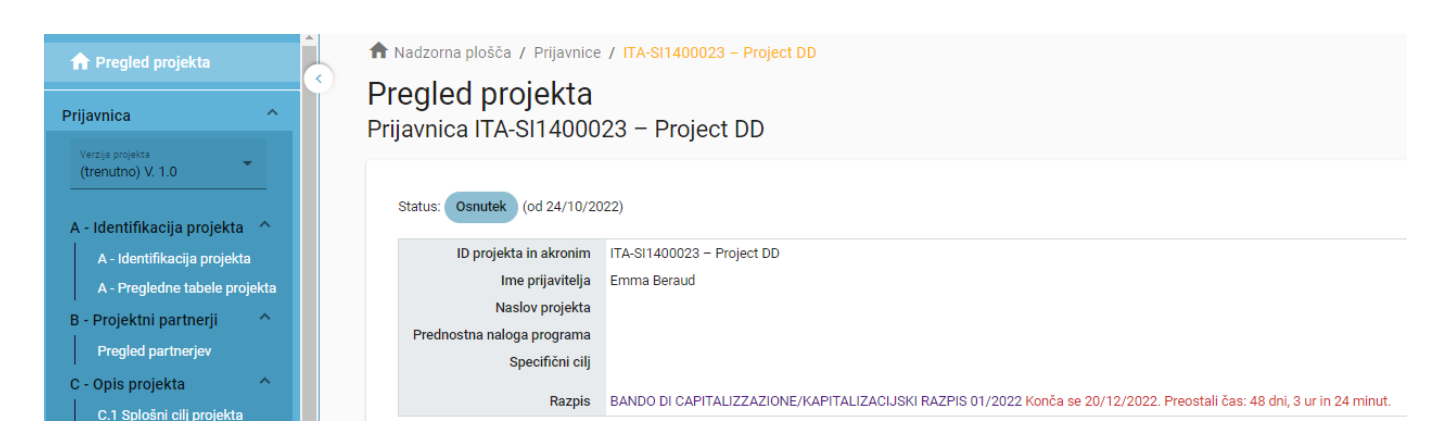

# **Statusi prijavnice**

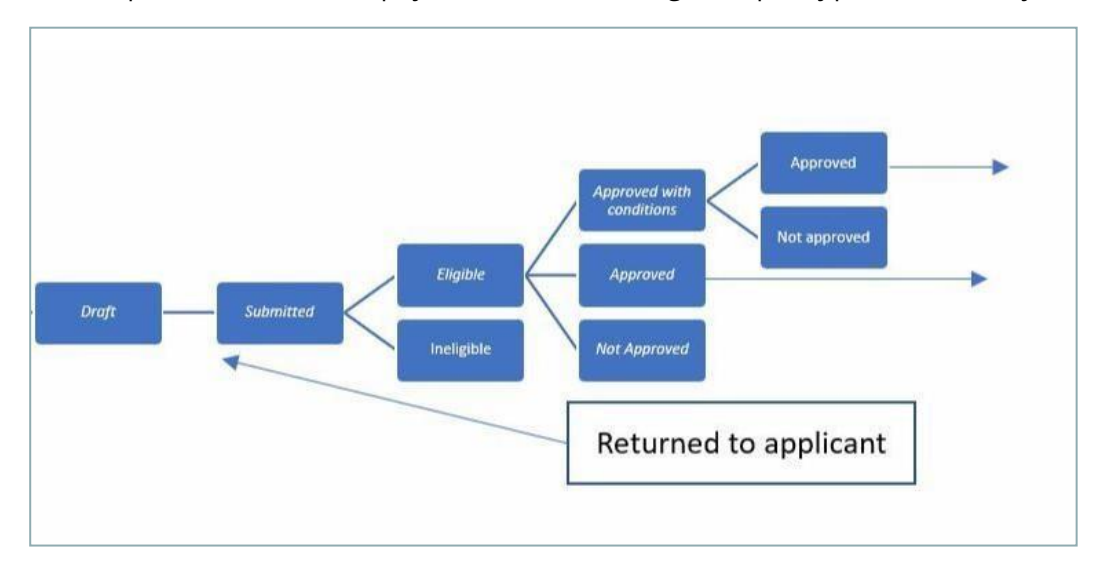

■ Med potekom dela lahko prijavnica zavzame enega od spodaj prikazanih stanj.

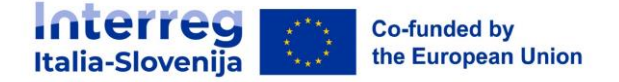

# <span id="page-14-0"></span>**10. Verzija projekta**

.

- <sup>◾</sup> Verzija prijavnice se nahaja v meniju na levi strani razdelka Prijavnica. Predstavlja ga spustna vrstica z navedbo vseh obstoječih različic projekta.
- <sup>◾</sup> Vsaka različica je oštevilčena. Ob ustvarjanju je številka različice "V. 1.0" (stanje Osnutek). Številka različice ostane nespremenjena po prvi predložitvi prijavnice.
- <sup>◾</sup> Številka različice se poveča vsakič, ko je le-ta vrnjena prijavitelju.
- <sup>◾</sup> Številka različice ni povezana s stanjem projekta.
- <sup>◾</sup> Aktivna različica Prijavnice v spustnem meniju je označena s predpono "(trenutna)". Ob odpiranju prijavnice je privzeto prikazana »trenutna« različica.

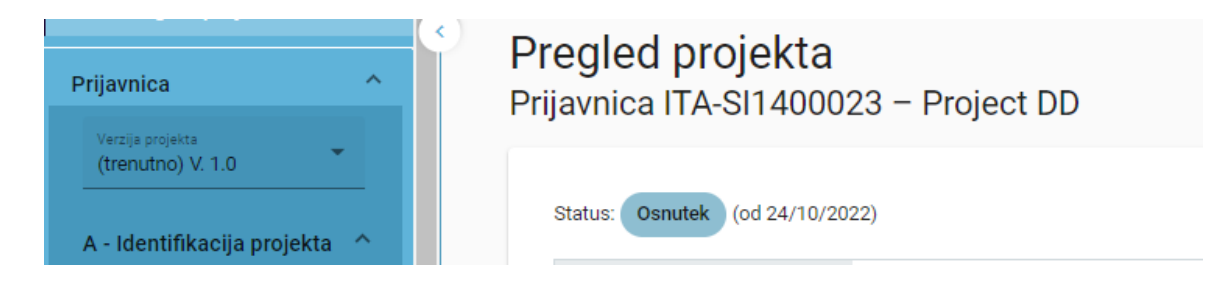

- <sup>◾</sup> Če si želite ogledati preteklo različico prijavnice, jo izberite na seznamu različic. Preteklih različic ni mogoče spreminjati in v primeru, da si ogledujete prejšnje različice, se na vrhu vsakega zaslona prikaže rumeno polje z opozorilom.
- $\ddot{\phantom{\phi}}$ če želite preklopiti na ažurno verzijo kliknite na gumb "preklopi na trenutno verzijo".

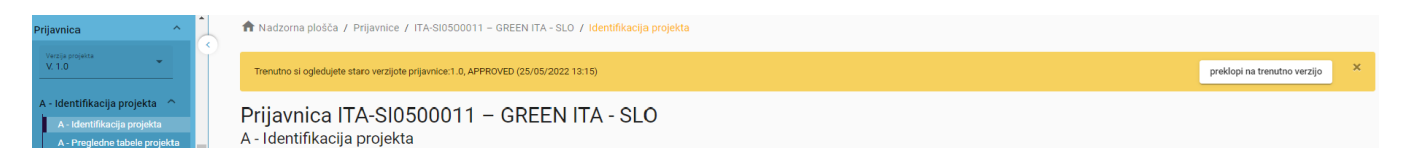

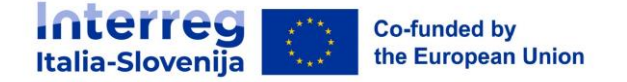

# <span id="page-15-0"></span>**11. A - Identifikacija projekta**

Identifikacija projekta je razdeljena na dve podpoglavji:

- <sup>◾</sup> A Identifikacija projekta
- A Pregledne tabele projekta

# **A - Identifikacija projekta**

V tem razdelku je potrebno navesti osnovne podatke o projektu.

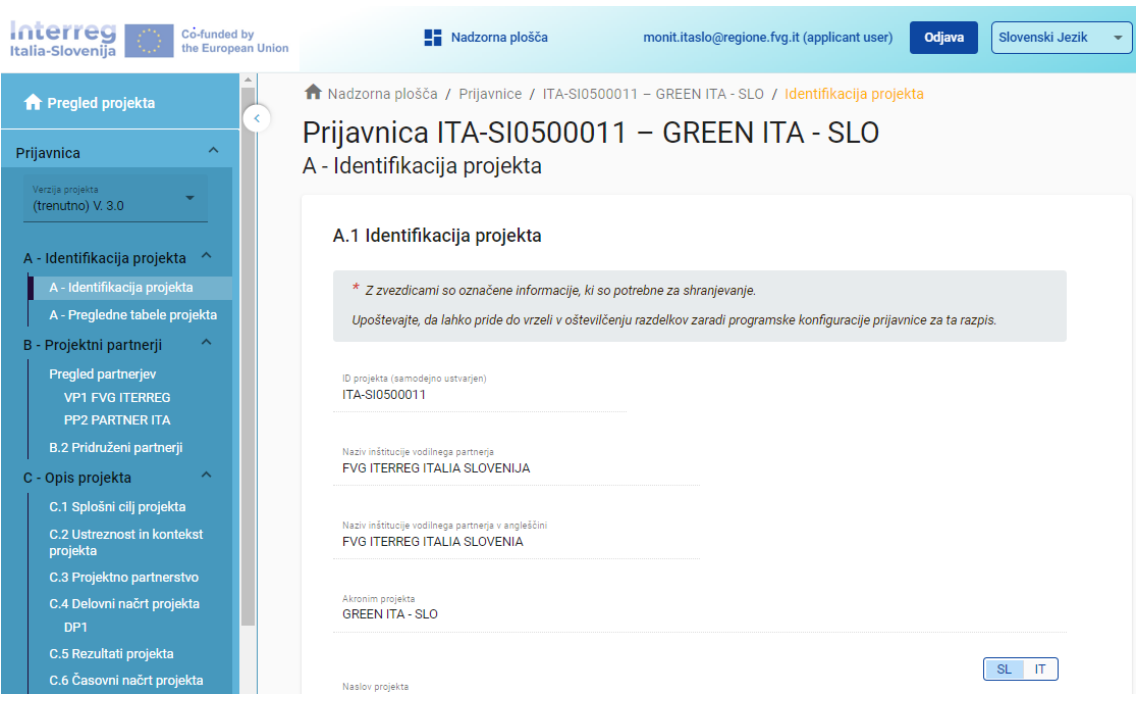

<sup>◾</sup> ID projekta

ID projekta je samodejno ustvarjena številka, ki jo dodeli sistem.

■ Akronim projekta\* (\*obvezno polje)

Akronim projekta je okrajšava ali kratko ime projekta, ki kakor ID projekta pomaga pri identifikaciji projekta.

■ Naslov projekta

Polje, ki omogoča vnos daljšega in bolj popolnega naslova projekta.

<sup>◾</sup> Trajanje projekta

Trajanje projekta se vnese v mesecih.

Trajanje projekta predstavlja osnovo za izračun obdobij poročanja in načrtovanje projekta. Število obdobij poročanja se izračuna kot razmerje med trajanjem projekta in privzeto dolžino obdobja poročanja, ki je določena v nastavitvah razpisa.

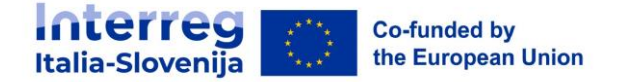

<sup>◾</sup> Prednostna naloga programa\* (\*obvezno polje)

Prijavitelj mora izbrati glavno prednostno nalogo, h kateri bo projekt prispeval.

<sup>◾</sup> Specifični cilj programa\* (\*obvezno polje)

Ko je izbrana prednostna naloga programa, se prikažejo specifični cilji. Prijavitelj mora izbrati specifični cilj projekta.

■ Povzetek projekta

■ Razdelek lahko shranite šele, ko so izpolnjena vsa obvezna polja (označena z zvezdico \*).

### **A - Pregledne tabele projekta**

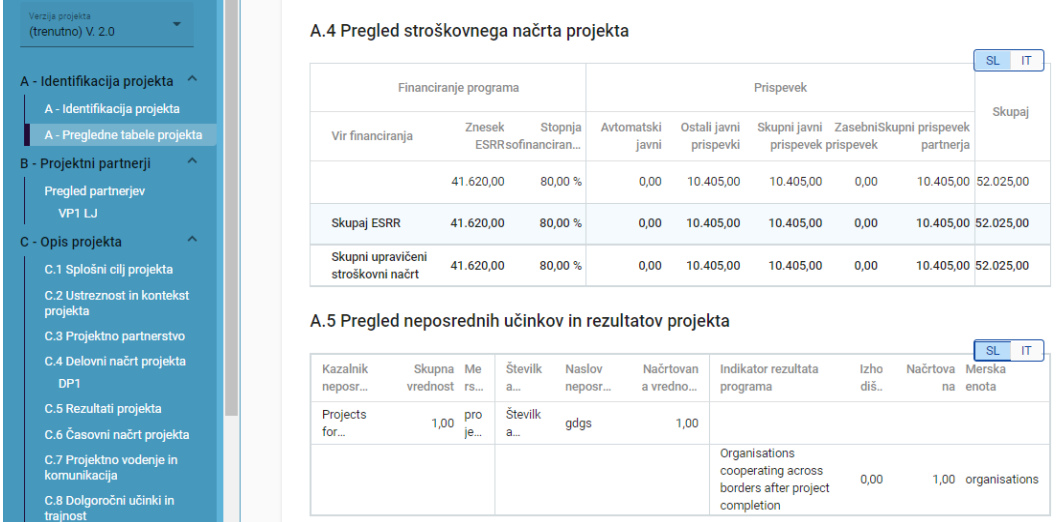

■ A.4 Pregled stroškovnega načrta projekta

V tabeli A.4 je prikazan stroškovni načrt projekta po skladih, vključno z drugimi prispevki. Namen tabele je zagotoviti jasen pregled stroškovnega načrta v oddelku A.

■ A.5 Pregled neposrednih učinkov in rezultatov projekta

Eden ali več učinkov mora voditi do rezultata. Zato lahko kazalnike učinka povežemo z enim od izbranih kazalnikov rezultata. Tabela Pregled neposrednih učinkov in rezultatov projekta prikazuje povezavo med kazalniki učinka in kazalniki rezultata.

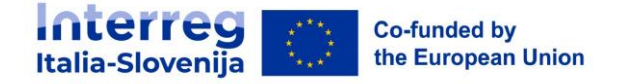

# <span id="page-17-0"></span>**12. B - Projektni partnerji**

# **Pregled partnerjev**

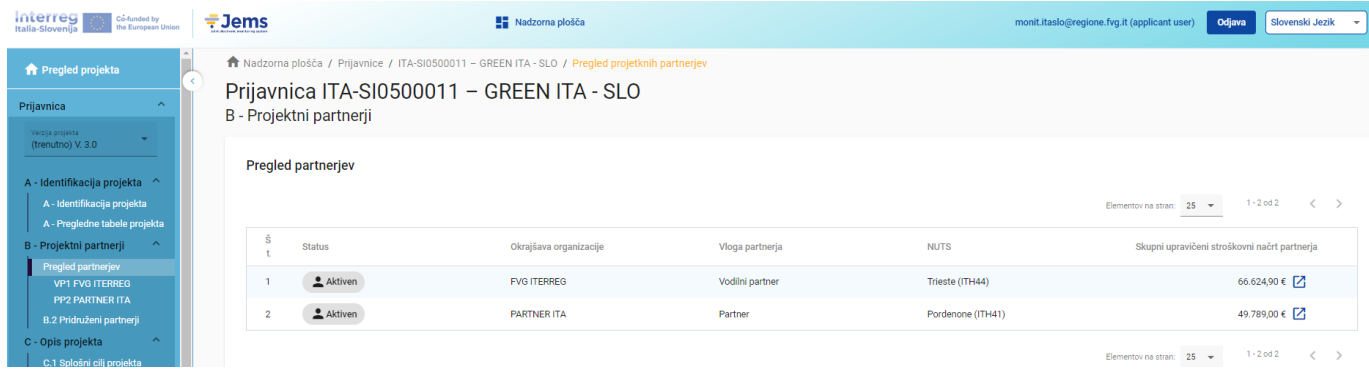

- <sup>◾</sup> Pregled partnerjev omogoča pregled vseh partnerjev v projektu skupno z njihovimi glavnimi podatki.
- <sup>◾</sup> Če želite ustvariti novega partnerja kliknite na "+ Dodaj novega partnerja" .
- S klikom na izbranega partnerja na seznamih preidete na stran tega partnerja.
- S klikom na ikono "koš" izbrišete partnerja.
- <sup>◾</sup> Ko ustvarite novega partnerja, mu je samodejno dodeljen status "Aktiven". Če naknadno projektni partner zapusti partnerstvo, mu lahko dodelite status "neaktiven".

### **Specifični oddelek partnerja**

Oddelek vsebuje za vsakega partnerja naslednje pododdelke, ki so dostopni prek zavihkov:

A Nadzorna plošča / Prijavnice / ITA-SI0500011 - GREEN ITA - SLO / Pregled projetknih partnerjev / VP1 FVG ITERREG

### Prijavnica ITA-SI0500011 - GREEN ITA - SLO

#### Vodilni partner FVG ITERREG

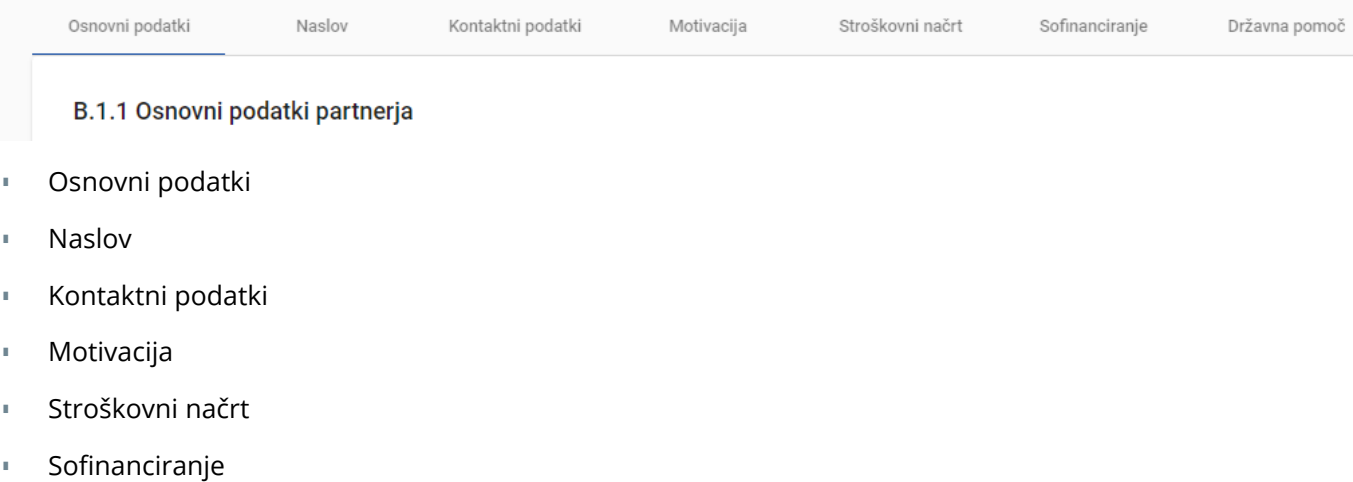

<sup>◾</sup> Državna pomoč

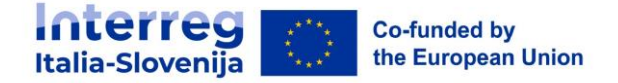

### **Osnovni podatki partnerja**

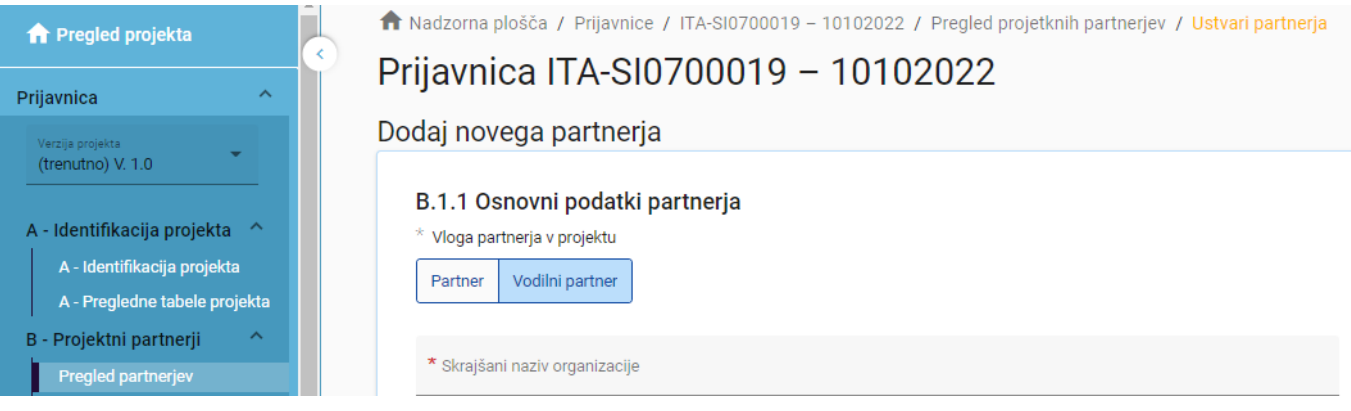

- Oddelek z osnovnimi podatki partnerja se uporablja za identifikacijo posamezne partnerske organizacije z vsemi podrobnostmi.
- Partnerja ni mogoče ustvariti brez dodelitve vloge, navedbe skrajšanega imena in izbire pravnega statusa (\*obvezna polja).
	- Vloga partnerja\*

Lahko izberete med vlogo partner ali vodilni partner. (\*obvezno polje).

Če vodilni partner že obstaja in prijavitelj želi novemu partnerju dodeliti vlogo vodilnega partnerja, bo sistem vprašal, če uporabnik želi nadomestiti vodilnega partnerja z novim. Če je odgovor pritrdilen, bo novi partner postal vodilni partner. Seznam partnerjev bo samodejno na novo oštevilčen. Vodilni partner bo vedno partner številka 1, dokler bo prijavnica v statusu "Osnutek".

<sup>◾</sup> Skrajšani naziv organizacije\*

Skrajšano ime je prikazano v razdelku Pregled partnerjev (\*obvezno polje). To ime se lahko uporablja za sklicevanje na partnerja z uporabo omejenih znakov.

■ Naziv organizacije v izvirnem jeziku

Vpisati je treba celotno ime organizacije v izvirnem jeziku.

<sup>◾</sup> Naziv organizacije v angleščini

Za podatkovne baze, kot je KEEP, se uporablja angleško ime partnerskih organizacij.

■ Oddelek / služba / direkcija

Po potrebi lahko sem vnesete podatke zadevnega oddelka / službe / direkcije.

■ Tip partnerja

Tip partnerja je spustni seznam tipologij, ki se uporablja za izbiro tipa partnerja.

■ Podtip partnerja

Podtip partnerja je dodatno polje, ki se nanaša samo na državno pomoč. Podtip partnerja je mogoče izbrati s spustnega seznama.

Pravni status\*

Izbrati je treba pravni status (\*obvezno polje).

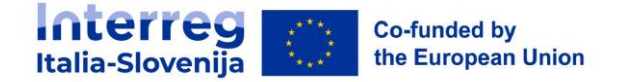

■ Sektor dejavnosti na ravni skupine NACE

Sektor dejavnosti na ravni skupine NACE je dodatno polje, ki se nanaša samo na državno pomoč. Sektor dejavnosti na ravni skupine NACE se lahko izbere iz kod NACE na voljo v spustnem seznamu, ki izhajajo iz statistične klasifikacije gospodarskih dejavnosti NACE Rav. 2 (2008), na razpolago na spletni strani Eurostata:

<https://ec.europa.eu/eurostat/web/nuts/background>

Številka ID za DDV

V to polje se vpiše številka ID za DDV partnerske organizacije. Celotna številka mora biti zapisana brez presledkov ali pomišljajev. Upoštevati je treba pravilno obliko števike ID za DDV, ki je odvisna od države, izbrane v razdelku "Naslov". Če se številka ID za DDV ne uporablja, je treba navesti drug identifikator.

Številka ID za DDV mora biti zapisana v standardni obliki glede na državo pripadnosti

- □ IT: številka P.IVA: format IT +11 številk
- □ SI: številka ID za DDV: format SI+8 številk
- Druga identifikacijska številka in opis

Uporablja se za katero koli drugo identifikacijsko številko, ki ni številka ID za DDV. Polje za opis omogoča navedbo sklica na register, kjer je mogoče najti drugo identifikacijsko številko (npr. register podjetij itd.).

■ PIC (iz registra udeležencev ES)

To polje omogoča vnos devetmestnega PIC partnerske organizacije iz registra udeležencev ES.

### **Naslov**

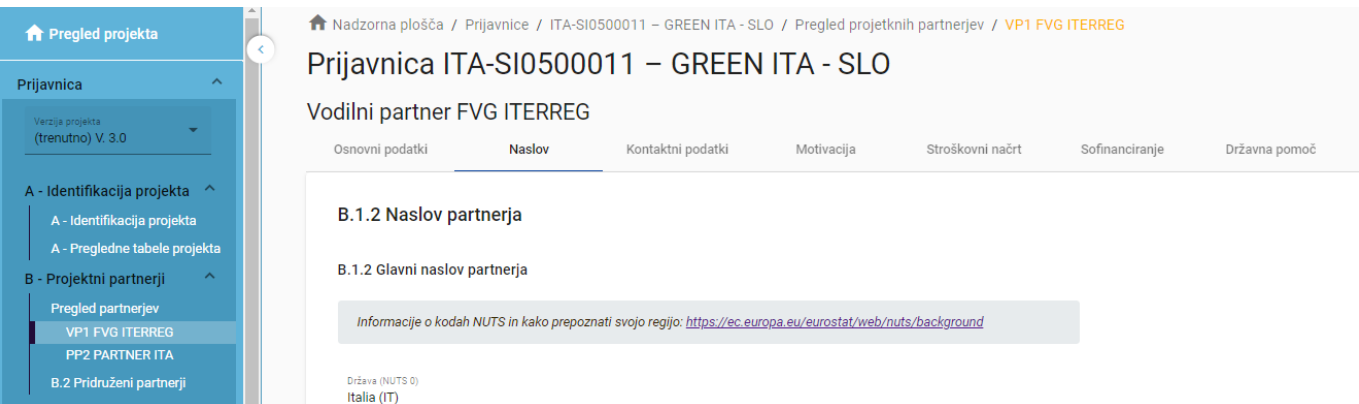

V oddelku "Naslov" mora uporabnik vpisati glavni naslov partnerja in po potrebi naslov oddelka/enote.

■ Izbrana država vpliva na obliko vnosa podatkov o ID za DDV v razdelku "Osnovni podatki" (glejte poglavje 11.1.1 Osnovni podatki partnerja).

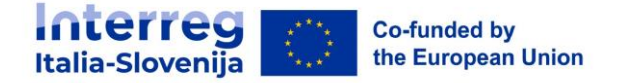

### **Kontaktni podatki**

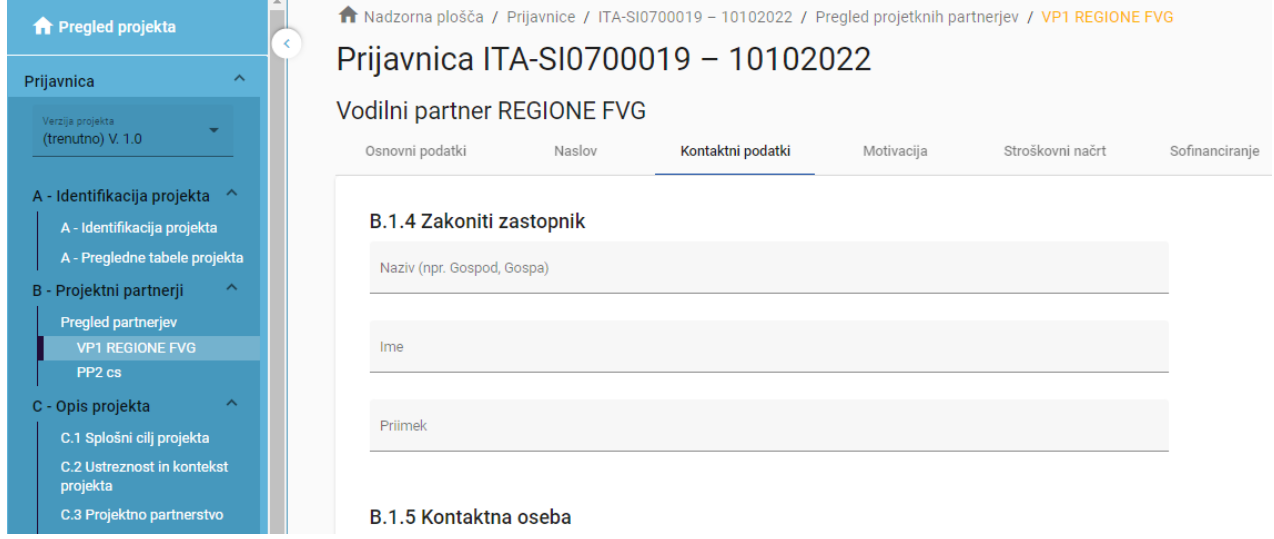

V razdelku "Kontaktni podatki" je treba navesti podatke o zakonitem zastopniku in kontaktni osebi partnerja.

### **Motivacija**

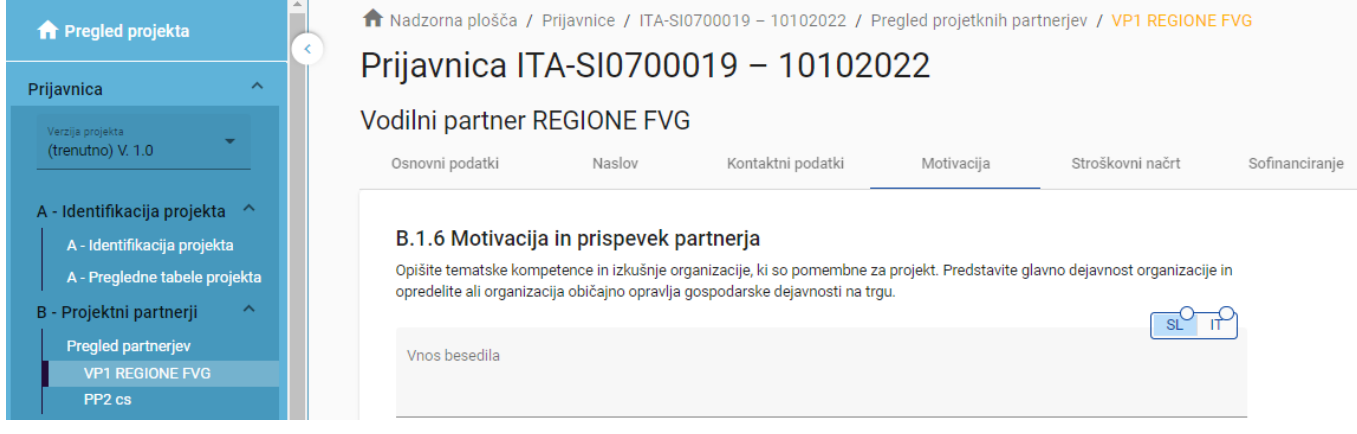

V razdelku "Motivacija" so potrebne informacije o motivaciji partnerja za sodelovanje v projektu in o vlogi partnerja v projektu.

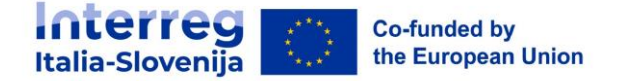

### **Stroškovni načrt**

V razdelku "Stroškovni načrt" uporabnik opredeli stroškovni načrt za posameznega partnerja. Ta oddelek je sestavljen iz treh delov:

- <sup>◾</sup> Pregled stroškovnega načrta partnerja
- <sup>◾</sup> Izbira pavšalov partnerjevega stroškovnega načrta
- Stroškovni načrt partnerja

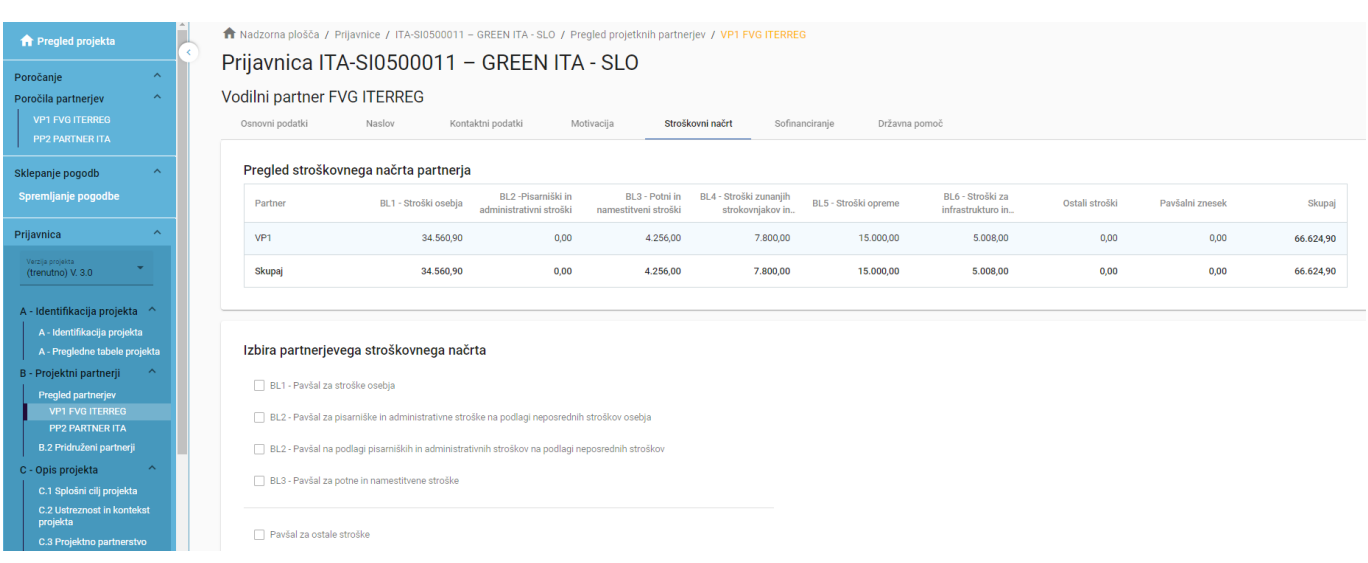

### **Pregled stroškovnega načrta partnerja**

![](_page_21_Picture_63.jpeg)

Preglednica "Pregled stroškovnega načrta partnerja" vsebuje podatke o vseh stroškovnih kategorijah glede na možnosti povračila, izbrane za vsako stroškovno kategorijo.

![](_page_22_Picture_0.jpeg)

# **Izbira partnerjevega stroškovnega načrta**

#### Izbira partnerjevega stroškovnega načrta

![](_page_22_Picture_202.jpeg)

- <sup>◾</sup> Izbira partnerjevega stroškovnega načrta omogoča prijavitelju, da izbere pavšalne stopnje za partnerjeve stroške. Ta oddelek je treba izpolniti preden se vnese partnerjev stroškovni načrt.
- <sup>◾</sup> Pavšalne stopnje se razlikujejo glede na stroškovno kategorijo:
	- -STROŠKI OSEBJA: Prijavitelj lahko uporabi vnaprej določeno fiksno pavšalno stopnjo v višini **20%** neposrednih stroškov brez stroškov osebja.

#### -PISARNIŠKI IN ADMINISTRATIVNI STROŠKI: Prijavitelj ima dve možnosti:

- uporabiti vnaprej določeno fiksno pavšalno stopnjo **15%** upravičenih neposrednih stroškov dela;
- izbrati pavšalno stopnjo **do 40%**, vključno z upravičenimi neposrednimi stroški osebja. Izberite "Pavšal za ostale stroške".

-POTNI IN NAMESTITVENI STROŠKI: Prijavitelj ima dve možnosti:

- uporabiti vnaprej določeno fiksno pavšalno stopnjo v višini 4% upravičenih stroškov osebja;
- izbrati pavšalno stopnjo **do 40 %,** vključno z upravičenimi neposrednimi stroški osebja. Izberite "Pavšal za ostale stroške".
- STROŠKI ZUNANJIH STROKOVNJAKOV IN STORITEV: Prijavitelj lahko izbere pavšalno stopnjo v višini **do 40%** upravičenih neposrednih stroškov osebja. Izberite "Pavšal za ostale stroške".
- STROŠKI OPREME: Prijavitelj lahko izbere pavšalno stopnjo v višini **do 40 %** upravičenih neposrednih stroškov osebja. Izberite "Pavšal za ostale stroške".
- STROŠKI ZA INFRASTRUKTURO IN GRADNJE: Prijavitelj lahko izbere pavšalno stopnjo v višini **do 40 %** upravičenih neposrednih stroškov osebja. Izberite "Pavšal za ostale stroške".

**Podrobne informacije o proračunskih možnostih in pavšalnih zneskih so na voljo v Priročniku o upravičenosti izdatkov.**

![](_page_23_Picture_0.jpeg)

# **Stroškovni načrt partnerja**

#### Opozorila pred vnašanjem

- Če je bila v partnerjevem stroškovnem načrtu izbrana pavšalna stopnja za stroškovno kategorijo, se uporabi samodejni izračun in stroškovnega načrta za to stroškovno kategorijo ni mogoče vnesti ročno.

- Preverite, ali ste v oddelku A – Identifikacija projekta - določili trajanje projekta.

- Vsebina tabele je zelo dolga, zato se boste verjetno morali pomakniti, da boste videli vse informacije.

- Izključno za STROŠKE OSEBJA lahko *italijanski upravičenci* poleg povračila na podlagi dejanskih stroškov, ki so skupni vsem upravičencem, izberejo tudi možnost povračila po stroških na enoto na podlagi urne postavke. Urni stroški so razvrščeni v štiri kategorije:

- 1. PERSONALE NON ESPERTO
- 2. PEROSNALE ESPERTO
- 3. PERSONALE RESPONSABILE
- 4. PERSONALE DIRIGENTE

- Kategoriji stroškov "Pisarniški in administrativni stroški" ter "Potni in namestitveni stroški" nista vključeni v ta oddelek, saj se povrneta le na podlagi pavšalnega zneska.

### Stroškovni načrt partnerja <sup>®</sup>

![](_page_23_Figure_13.jpeg)

+ Dodaj

BL4 - Stroški zunanjih strokovnjakov in storitev

+ Dodaj

BL5 - Stroški opreme

+ Dodaj

#### BL6 - Stroški za infrastrukturo in gradnje

![](_page_23_Picture_20.jpeg)

![](_page_24_Picture_0.jpeg)

Tabele stroškovnega načrta lahko ustvarite in sestavite na naslednji način:

- S klikom na "+ Dodaj" ustvarite tabelo stroškovnega načrta v okviru stroškovne kategorije.
- <sup>◾</sup> Če želite dodati vnos stroškovnega načrta, kliknite gumb "+",
- Če želite izbrisati vnos stroškovnega načrta, kliknite "koš".
- Skupni znesek mora biti vsota zneskov, vnesenih za posamezno obdobje.
- <sup>◾</sup> Glede na število obdobij, opredeljenih v oddelku A Identifikacija projekta, je treba celotno postavko stroškovnega načrta razdeliti na obdobja.
- <sup>◾</sup> "Zaključevanje" prikazuje razliko med vsoto zneskov za posamezno obdobje in skupnim zneskom.
- <sup>◾</sup> Da boste videli vsa obdobja ali podatke o zaključevanju, se boste morali pomikati po tabeli.
- <sup>◾</sup> Izključno pod kategorijo stroškov za OSEBJE je spustni meni "Stroški na enoto programa", ki vsebuje naslednje postavke:
	- o N/A: za uveljavljanje dejanskih stroškov na podlagi fiksnega odstotka dela. Obvezna izbira za slovenske upravičence.
	- o PERSONALE NON ESPERTO
	- o PEROSNALE ESPERTO
	- o PERSONALE RESPONSABILE
	- o PERSONALE DIRIGENTE

#### BL1 - Stroški osebia

![](_page_24_Picture_204.jpeg)

 Skupni znesek postavke stroškovnega načrta se mora vedno ujemati z vsoto zneskov za posamezna obdobja. V primeru neujemanja se prikaže rumeno označeno opozorilo.

- Za kategorije stroškov "Stroški zunanjih strokovnjakov in storitev", "Stroški opreme" ter "Stroški za infrastrukturo in gradnje" je treba za vsako postavko stroškovnega načrta dodati opis.
- <sup>◾</sup> Za kategoriji stroškov "Stroški opreme" in "Stroški za infrastrukturo in gradnje" je na voljo spustni seznam, ki vsebuje vse investicije, ustvarjene v okviru vsakega delovnega paketa v oddelku C. Uporabnik lahko po potrebi poveže stroške z investicijami.

![](_page_25_Picture_0.jpeg)

![](_page_25_Picture_69.jpeg)

- <sup>◾</sup> Skupni stroškovni načrt stroškovne kategorije se izračuna kot vsota vsot vseh postavk stroškovnega načrta, vnesenih v tabelo.
- <sup>◾</sup> Na koncu oddelka Partnerski stroškovni načrt je tabela s povzetkom partnerskih pavšalnih zneskov, vnesenih v oddelek E.1.

### **Sofinanciranje**

- Pododdelek Sofinanciranje je sestavljen iz dveh preglednic:
	- <sup>◾</sup> Sofinanciranje
	- <sup>◾</sup> Vir partnerskega prispevka

Če je oddelek "Vir partnerskega prispevka" izpolnjen in se stroškovni načrt posodobi, je potrebno posodobiti tudi ta oddelek z zneskom iz razdelka B.1.8 (Prispevek partnerja). V nasprotnem primeru se prikaže rumeno opozorilno sporočilo.

![](_page_25_Picture_70.jpeg)

![](_page_26_Picture_0.jpeg)

- <sup>◾</sup> Osnova za izračun sofinanciranja je skupni upravičeni stroškovni načrt partnerja.
- <sup>◾</sup> "Vir sofinanciranja" je treba izbrati iz spustnega seznama v razdelku B.1.8. Za program Interreg Italija Slovenija se uporablja samo "ESRR".

### **Vir partnerskega prispevka**

![](_page_26_Picture_88.jpeg)

- <sup>◾</sup> V tem delu mora uporabnik opredeliti izvor prispevka partnerja.
- <sup>◾</sup> V tej preglednici se kot skupni znesek uporablja skupni prispevek partnerja.
- <sup>◾</sup> V prvi vrstici je prispevek partnerja (ime partnerja je vnaprej izpolnjeno).
- <sup>◾</sup> Pravni status prispevka mora biti enak pravnemu statusu, izbranemu v podrazdelku "Osnovni podatki" partnerja. Pravni status prispevka bo vedno "Javni" ko je partner "Javni subjekt" oziroma "Oseba javnega prava". V primeru slovenskih partnerjev je potrebno vedno izpolniti prvo vrstico v razdelku "Prispevek partnerja". V primeru **italijanskih partnerjev** pa je potrebno vedno dodati "nov vir prispevka" s klikom na zadevni gumb (naj si bo partner javni ali zasebni). Poleg tega se pri "Viru prispevka" vpiše »Delibera CIPESS« in v spustnem meniju se izbere »Avtomatski javni«

![](_page_27_Picture_0.jpeg)

- S klikom na gumb "+Dodaj nov vir prispevka" lahko uporabnik doda dodatne vire prispevka.
- Za dodatne vire prispevkov mora uporabnik opredeliti pravni status prispevka ("javni", "avtomatski javni" ali "zasebni") in vstaviti znesek. Odstotki se samodejno izračunajo, prav tako se samodejno izračunajo vmesne vsote in skupni prispevek partnerja.
- <sup>◾</sup> Zneski financiranja se vedno zaokrožijo navzdol. Razliko med skupnim upravičenim stroškovnim načrtom in zneski sofinanciranja se dodeli prispevku partnerjev. Zato je skupni prispevek partnerjev v osnovi zaokrožen navzgor.
- <sup>◾</sup> V primeru neujemanja skupnega zneska v oddelku "Vir partnerskega prispevka" s partnerskim prispevkom v razdelku "Sofinanciranje", opozorilno sporočilo v rdeči barvi označi razliko. Dokler se neskladje ne opravi, informacij ni mogoče shraniti

![](_page_27_Picture_82.jpeg)

![](_page_28_Picture_0.jpeg)

# **Državna pomoč**

![](_page_28_Picture_54.jpeg)

- <sup>◾</sup> Ta oddelek vsebuje štiri obvezna vprašanja, na katera mora uporabnik odgovoriti z DA/NE in odgovor na kratko utemeljiti.
- <sup>◾</sup> "Vprašanje o državni pomoči" omogoča navedbo aktivnosti, ki so opisane v delovnem načrtu in vezane na državno pomoč za tega partnerja.
- <sup>◾</sup> Če aktivnost izbrišete iz delovnega načrta, se samodejno izbriše tudi iz aktivnosti, ki so vezane na državno pomoč.

![](_page_29_Picture_0.jpeg)

# **B.2 - Pridruženi partnerji**

![](_page_29_Picture_96.jpeg)

- Oddelek "Pridruženi partnerji" je sestavljen enako kot oddelek partnerjev.
- <sup>◾</sup> Kliknite "+Dodaj novega pridruženega partnerja", da dodate novega pridruženega partnerja.
- <sup>◾</sup> Kliknite "koš", če želite izbrisati pridruženega partnerja.
- <sup>◾</sup> Izpolniti je treba naziv organizacije v izvirnem jeziku (\*obvezno).
- <sup>◾</sup> Vnesite ime partnerja, na katerega je pridruženi partner vezan. (\*obvezno).
- Status "Aktiven" se samodejno ustvari ob vzpostavitvi pridruženega partnerja. Če pridruženi partner pogodbenega projekta zapusti partnerstvo, se mu lahko dodeli status "Neaktiven".

<sup>◾</sup> Vsa polja, označena z "\*", morajo biti izpolnjena, sicer podatkov ni mogoče shraniti.

<sup>◾</sup> Pridružene organizacije nimajo stroškovnega načrta in so vedno povezane z obstoječim partnerjem v projektu.

![](_page_30_Picture_0.jpeg)

# <span id="page-30-0"></span>**13. C - Opis projekta**

Oddelek C je sestavljen iz osmih pododdelkov: C.1- C.8.

![](_page_30_Picture_3.jpeg)

### **C.1 Splošni cilj projekta**

![](_page_30_Picture_5.jpeg)

- Prikazan je specifični cilj programa kot je bil izbran v oddelku A.1.
- <sup>◾</sup> Vidno je polje za vnos opisa splošnega cilja projekta

![](_page_31_Picture_0.jpeg)

### **C.2 Ustreznost in kontekst projekta**

![](_page_31_Picture_2.jpeg)

- Obvezna polja so označena z "\*"
- V oddelkih C2.4, C2.5 in C2.6 so spustni seznami:
	- □ Če želite dodati element, kliknite "+"
	- Kliknite "koš", če želite odstraniti element

### **C.3 Projektno partnerstvo**

![](_page_31_Picture_8.jpeg)

■ Besedilna polja za opis projektnega partnerstva

![](_page_32_Picture_0.jpeg)

# **C.4 Delovni načrt projekta**

![](_page_32_Picture_104.jpeg)

- <sup>◾</sup> V pregledu delovnega načrta projekta so navedeni delovni paketi (DP) projekta.
- <sup>◾</sup> Kliknite "Dodaj nov delovni paket", če želite ustvariti nov DP.
- DP so samodejno oštevilčeni.

Pazite: ustavite lahko največ 5 DP. Če boste ustvarili več kot 5 DP, se bo pred oddajo pojavilo sporočilo o napaki.

- <sup>◾</sup> Če želite izbrisati DP, kliknite "koš".
- S klikom na delovni paket na seznamu se odpre stran s podrobnostmi izbranega delovnega paketa.
- <sup>◾</sup> Vsak DP je strukturiran v razdelke, ki so dostopni prek naslednjih zavihkov:
	- □ Cilji
	- <sup>D</sup> Investicije
	- Aktivnosti
	- Učinki

![](_page_32_Picture_105.jpeg)

![](_page_33_Picture_0.jpeg)

### **Cilji**

**Investicije**

![](_page_33_Picture_127.jpeg)

- <sup>◾</sup> Delovni paketi so samodejno oštevilčeni
- Polja za vnos naslova delovnega paketa ter opis projektnih in komunikacijskih ciljev..

![](_page_33_Picture_5.jpeg)

- V tem delu je mogoče ustvariti investicije v okviru določenega delovnega paketa.
- Seznam investicij omogoča pregled vseh investicij, ustvarjenih v okviru delovnega paketa.
- <sup>◾</sup> Za ustvarjanje nove investicije kliknite "Dodaj investicijo".
- <sup>◾</sup> Kliknite "koš", če želite izbrisati investicijo
- S klikom na investicijo na seznamu se odpre stran s podrobnostmi za izbrano investicijo.
- <sup>◾</sup> Investicije so samodejno oštevilčene.

□ Investicije so povezane s partnerskim stroškovnim načrtom: za stroškovni kategoriji "Stroški opreme" in "Stroški za infrastrukturo in gradnje" je v razdelku C na voljo spustni seznam vseh investicij, ustvarjenih v okviru posameznega delovnega paketa.

<sup>◾</sup> Za opis investicije so na voljo polja za vnos besedila.

![](_page_34_Picture_0.jpeg)

### **Aktivnosti**

![](_page_34_Picture_98.jpeg)

![](_page_34_Picture_3.jpeg)

- <sup>◾</sup> V tem delu lahko ustvarite aktivnosti v okviru določenega delovnega paketa.
- <sup>◾</sup> Kliknite "Dodaj aktivnost", če želite ustvariti novo aktivnost
- <sup>◾</sup> Kliknite "koš", če želite izbrisati aktivnost
- Aktivnosti so samodejno oštevilčene.

![](_page_34_Picture_99.jpeg)

- <sup>◾</sup> Za vsako aktivnost je mogoče ustvariti enega ali več dosežkov
	- <sup>◾</sup> Kliknite "+", če želite ustvariti nov dosežek
	- <sup>◾</sup> Kliknite ikono "koš", da izbrišete dosežek
	- Dosežki so samodejno oštevilčeni

Aktivnosti so povezane z oddelkom Državna pomoč projektnega partnerja. Če se aktivnost izbriše iz delovnega načrta, se samodejno izbriše tudi iz aktivnosti, ki se nanašajo na državno pomoč, na strani partnerja za Državno pomoč.

![](_page_35_Picture_0.jpeg)

# **Učinki**

![](_page_35_Picture_46.jpeg)

- <sup>◾</sup> V tem delu lahko ustvarite učinke v okviru določenega delovnega paketa.
- <sup>◾</sup> Kliknite "Dodaj učinek", če želite ustvariti nov učinek
- <sup>◾</sup> Kliknite "koš", če želite izbrisati učinek
- <sup>◾</sup> Učinki so samodejno oštevilčeni.

![](_page_35_Picture_47.jpeg)

![](_page_36_Picture_0.jpeg)

- <sup>◾</sup> Poleg običajnih vnosnih polj je treba za vsak učinek izbrati kazalnik učinka programa.
- <sup>◾</sup> Ko uporabnik izbere kazalnik učinka programa, se samodejno izpolni merilna enota.
- Program vstavi ciljno vrednost 1, uporabnik pa jo lahko poveča.
- <sup>◾</sup> Uporabnik lahko izbere samo kazalnike učinkov programa, povezane s prednostno nalogo programa, izbrano v oddelku A - Identifikacija projekta
- Ta oddelek je mogoče izpolniti le, če so v oddelku A Identifikacija projekta izpolnjena naslednja polja:
	- Trajanje projekta (da lahko izberete obdobje dosege učinka)
	- □ Prednostna naloga programa (da lahko izberete kazalnike)

![](_page_37_Picture_0.jpeg)

# **C.5 Rezultati projekta**

![](_page_37_Picture_99.jpeg)

- <sup>◾</sup> V ta oddelek lahko vnesete rezultate projekta
- <sup>◾</sup> Kliknite "Dodaj rezultat", da ustvarite nov rezultat
- <sup>◾</sup> Kliknite "koš", če želite izbrisati rezultat
- Rezultati so samodejno oštevilčeni
- <sup>◾</sup> Za vsak rezultat je treba izbrati kazalnik rezultata programa.
- <sup>◾</sup> Ko uporabnik izbere kazalnik rezultata programa, se samodejno izpolnita merilna enota in izhodišče.
- Program vstavi ciljno vrednost 1, uporabnik pa jo lahko poveča.
- <sup>◾</sup> Uporabnik lahko izbere samo kazalnike rezultatov programa, povezane s prednostno nalogo programa, izbrano v oddelku A - Identifikacija projekta.
- Ta oddelek je mogoče izpolniti le, če so v oddelku A Identifikacija projekta izpolnjena naslednja polja:
	- □ Trajanje projekta (da lahko izberete obdobje dosege učinka)
	- Prednostna naloga programa (da lahko izberete kazalnike)

![](_page_38_Picture_0.jpeg)

# **C.6 Časovni načrt projekta**

C.6 Časovni načrt projekta

![](_page_38_Picture_106.jpeg)

- <sup>◾</sup> Časovni načrt projekta se samodejno ustvari na podlagi podatkov iz prijavnice.
- <sup>◾</sup> Pri premikanju z miško na dosežke, učinke in rezultate se prikažejo ciljne vrednosti
- <sup>◾</sup> Določiti je treba trajanje projekta (oddelek A1) in za vsako postavko opredeliti obdobja, da se ustrezno prikažejo v časovnem načrtu.

# **C.7 Projektno vodenje in komunikacija**

![](_page_38_Picture_8.jpeg)

- Ta pododdelek je sestavljen iz besedilnih polj in izbirnih polj za izbiro meril sodelovanja.
- <sup>◾</sup> V razdelku C.7.6 "Horizontalna načela" mora uporabnik izbrati vrsto prispevka tako, da klikne na ustrezno možnost.

C.7.6 Horizontalna načela

![](_page_38_Picture_107.jpeg)

![](_page_39_Picture_0.jpeg)

# **C.8 Dolgoročni učinki in trajnost**

![](_page_39_Picture_2.jpeg)

<sup>◾</sup> Ta pododdelek je sestavljen iz besedilnih vnosnih polj, ki jih izpolni uporabnik.

![](_page_40_Picture_0.jpeg)

# <span id="page-40-0"></span>**14. D- Stroškovni načrt projekta**

- <sup>◾</sup> V oddelklu D so prisotne sledeče preglednice stroškovnega načrta:
	- D.1 Stroškovni načrt projekta po viru sofinanciranja (sklad) razčlenitev po partnerju
	- D.2 Stroškovni načrt projekta pregled po partnerju / po stroškovni kategoriji
	- D.3 Pregled: stroškovni načrt / obdobja poročanja

### **D.1 Stroškovni načrt projekta na vir sofinanciranja (sklad)**

D.1 Stroškovni načrt projekta po viru sofinanciranja (sklad) - razčlenitev po partneriu

![](_page_40_Picture_149.jpeg)

- Stroškovni načrt projekta glede na vir sofinanciranja (sklad) je samodejno ustvarjena tabela, ki temelji na razdelku sofinanciranja vsakega partnerja.
- Odstotek ESRR na partnerja je naveden pod zneskom ESRR za partnerja.

# **D.2 Pregled: partner / po stroškovni kategoriji**

![](_page_40_Picture_150.jpeg)

- Tabela D2 vsebuje samodejno izračunan pregled celotnega partnerskega stroškovnega načrta, razdeljenega po stroškovnih kategorijah.
- Poleg šestih stroškovnih kategorij (Stroški osebja, Pisarniški in administrativni stroški, Potni in namestitveni stroški, Stroški zunanjih strokovnjakov in storitev, Stroški opreme in Stroški za infrastrukturo in gradnje) prikazuje ta preglednica tudi "Ostale stroške". Le ti zajemajo vse stroškovne kategorije razen stroškov osebja in so izračunani na podlagi pavšalne stopnje v višini do 40 % upravičenih neposrednih stroškov osebja.

<sup>39</sup> JEMS – Uporabniški priročnik R.1

![](_page_41_Picture_0.jpeg)

#### D.3.1 Stroškovni načrt projekta - pregled po partnerju / po obdobju poročanja

Če stroškovni načrt partnerja ni v celoti dodeljen obdobjem na kategorijo stroškov, se nedodeljeni stroški samodejno dodajo zadnjemu obdobju. Razlike pri zaokroževanju se dodajo zadnjemu poročevalskemu obdobju.

![](_page_41_Picture_45.jpeg)

#### D.3.2 Stroškovni načrt projekta - pregled po skladih / obdobjih poročanja

![](_page_41_Picture_46.jpeg)

- Tabela D.3.1 vsebuje samodejno izračunan pregled celotnega partnerskega stroškovnega načrta, razdeljenega po obdobjih poročanja.
- <sup>◾</sup> Preglednica D.3.2 vsebuje samodejno izračunan pregled sredstev EU po obdobjih poročanja.

![](_page_42_Picture_0.jpeg)

# <span id="page-42-0"></span>**15. E- Pavšalni zneski projekta**

<sup>◾</sup> V razdelku Pavšalni zneski projekta lahko uporabnik izbere pavšalni znesek za pripravljalne stroške projekta.

![](_page_42_Picture_106.jpeg)

- Pavšalne zneske lahko izberete s spustnega seznama in nastavitev, ki so vnaprej avtomatično predizpolnjeni.
- <sup>◾</sup> Uporabnik mora pavšalni znesek pripravljalnih stroškov dodeliti obdobju "Priprava".
- <sup>◾</sup> Pavšalni znesek se lahko dodeli le Vodilnemu partnerju.
- <sup>◾</sup> Pavšalni znesek pripravljalnih stroškov je mogoče izbrati samo enkrat za vsak projekt. To se preveri pred predložitvijo.
- <sup>◾</sup> V zadnjem stolpcu tabel je naveden skupni pavšalni znesek partnerja. Ta znesek se prišteje k skupnemu stroškovnemu načrtu partnerja.
- Če ni izbrano nobeno obdobje, se prikaže sporočilo o napaki.
- <sup>◾</sup> Če pavšalni znesek ni pravilno dodeljen partnerju(-jem), se prikaže sporočilo o napaki.

Tabela pavšalnih zneskov projekta

![](_page_42_Picture_107.jpeg)

![](_page_43_Picture_0.jpeg)

# <span id="page-43-0"></span>**16. Priloge k prijavnici**

![](_page_43_Picture_93.jpeg)

- <sup>◾</sup> Če želite naložiti datoteko v ustrezen oddelek/pododdelek, kliknite "+Dodaj novo datoteko"
- Če datoteke niso naložene, se prikaže rumeno opozorilno obvestilo

<sup>◾</sup> Če želite naložiti datoteko, povezano z določenim projektnim partnerjem, **najprej izberite partnerja** in nato kliknite "Naloži datoteko"

#### A Dashboard / Applications / ITA-SI0500011 - GREEN ITA - SLO / Application annexes

```
Application form ITA-SI0500011 - GREEN ITA - SLO
Application annexes
```
![](_page_43_Picture_94.jpeg)

- <sup>◾</sup> Kliknite na ikono "svinčnik", če želite naloženi datoteki dodati opis.
- <sup>◾</sup> Kliknite na ikono "puščica" za prenos naložene datoteke.
- <sup>◾</sup> Če želite izbrisati naloženo datoteko, kliknite "koš".
- <sup>◾</sup> Jems omogoča nalaganje najpogosteje uporabljenih vrst datotek v programih.

![](_page_44_Picture_0.jpeg)

# <span id="page-44-0"></span>**17. Preveri in oddaj**

- <sup>◾</sup> V tem razdelku lahko opravite:
	- Pregled pred oddajo
	- Oddajo vloge za projekt / Ponovna oddaja vloge za project

### **Preverjanje pred oddajo**

<sup>◾</sup> Pred oddajo vsake prijavnice je potrebno preveriti njeno vsebino.

<sup>◾</sup> S pregledom na odlašajte do zadnjega trenutka, da nebi prišlo do zamude pri oddaji prijavnice.

Samodejni pregledi ne nadomeščajo človeškega pregleda prijavne vsebine.

Uspešno preverjanje pred oddajo ni zagotovilo, da je vloga v celoti popolna in formalno skladna!

<sup>◾</sup> Pregled pred oddajo vključuje preverjanje izpolnitve obveznih polj in pogojev.

![](_page_44_Picture_90.jpeg)

![](_page_45_Picture_0.jpeg)

Preverjanje pred oddajo Prede<br>nepo

![](_page_45_Picture_119.jpeg)

- <sup>◾</sup> Preverjanje pred oddajo je treba izvesti vsakič, ko želi uporabnik oddati ali ponovno oddati prijavnico.
- <sup>◾</sup> Kliknite simbol "▼", za prikaz nepopolnosti.
- <sup>◾</sup> Kliknite simbol "▲", da se seznam zapre.
- <sup>◾</sup> Če je preverjanje pred predložitvijo uspešno opravljeno, se aktivira gumb za predložitev.
- <sup>◾</sup> V primeru sprememb prijavnice po preverjanju ali če je uporabnik zapustil oddelek, mora uporabnik ponovno opraviti preverjanje.
- <sup>◾</sup> Ko so vsa preverjanja pred oddajo uspešno opravljena, lahko uporabnik odda prijavni obrazec.

<sup>◾</sup> Opozorilna sporočila ne preprečujejo oddaje prijavnega obrazca

- <sup>◾</sup> projekt lahko preverite ali oddate le, če:
	- projekt je v statusu osnutka/ se je povrnil v uporabniški status (možnost spreminjanja podatkov);
	- pred iztekom roka za oddajo.

2 Napake

13 Napake  $\sim$ 

2 Napake  $\lambda$ 

![](_page_46_Picture_0.jpeg)

### <span id="page-46-0"></span>**18. Prenos**

V tem oddelku lahko uporabnik prenese prijavnico (datoteko pdf) in stroškovne načrte partnerjev (datoteka xlsx)

![](_page_46_Picture_83.jpeg)

### **[Prijavnica](https://jems.scrollhelp.site/manual/v4.0.1/Application-Form-Exports.1855520892.html)**

- Kliknite "Prijavnica", da prenesete dele A, B in C v datoteko PDF (podrobne tabele partnerskega stroškovnega načrta niso vključene)
	- Različica projekta: Ob prvi oddaji prijavnega obrazca je mogoče izbrati samo različico V.1.0
- <sup>◾</sup> Kliknite "Stroškovni načrt partnerja", da prenesete tabele stroškovnega načrta projekta iz oddelka D in tabele stroškovnega načrta partnerjev iz oddelka B v datoteko Excel

![](_page_47_Picture_0.jpeg)

# <span id="page-47-0"></span>**19. Pravice v projektu**

Ta funkcija omogoča več uporabnikom, da sodelujejo v isti prijavnici.

![](_page_47_Picture_126.jpeg)

- Povabiti je mogoče le uporabnike, ki so že registrirani v sistemu Edini parameter, potreben za identifikacijo uporabnika, je njegovo uporabniško ime za Jems (e-pošta, ki se uporablja za registracijo v Jems). Če je bilo povabilo uspešno, bo povabljeni uporabnik videl zadevni projekt na svoji nadzorni plošči.
- Sodelavci imajo lahko v projektu različne pravice:
	- □ POGLED Uporabnik lahko vidi vseoddelke, vendar jih ne more spreminjati.
	- UREJANJE Uporabnik lahko vidi in spremeni/izpolni prijavnico
	- UPRAVLJANJE –uporabnik pridobi še možnost povabiti nove sodelavce k projektu in jim dodeliti pravice.

Uporabnik, ki sodeluje pri več projektnih prijavnicah, ima lahko ločene privilegije v različnih projektih.

#### NEVARNOST PODVAJANJA INFORMACIJ

Če v isti prijavnici sočasno dela več uporabnikov, obstaja nevarnost podvajanja informacij. Temu se je potrebno izogniti.